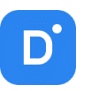

# Руководство по эксплуатации **Domination Web Client**

Версия 1.3.0

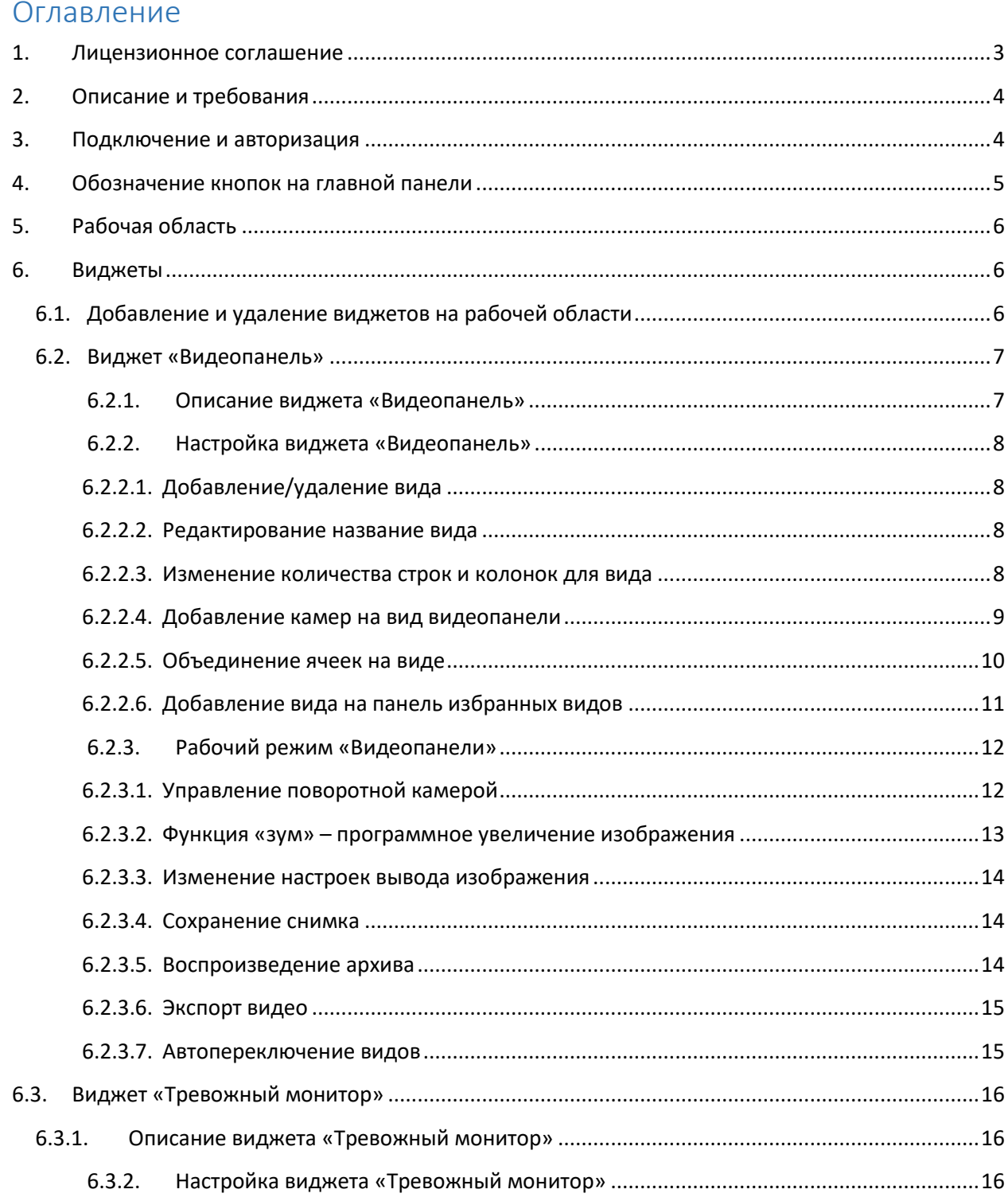

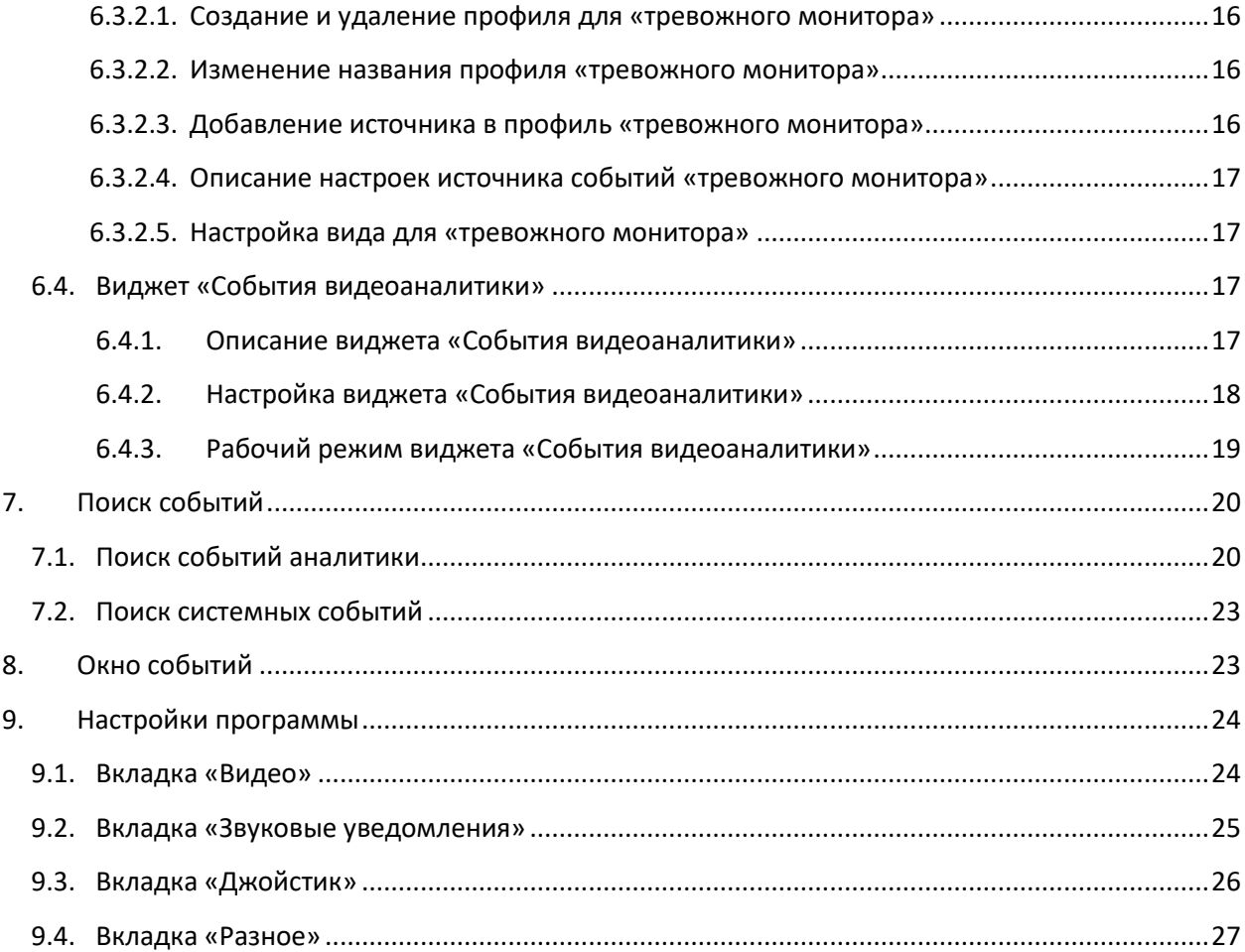

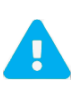

Продукт непрерывно подвергается модернизации с целью улучшения его потребительских свойств. Не исключено, что данное руководство может несколько не соответствовать текущей версии продукта. За последними обновлениями обращайтесь к поставщику или к производителю оборудования.

# <span id="page-2-0"></span>1. Лицензионное соглашение

Настоящее Лицензионное соглашение является документом, регулирующим правила использования программного продукта Domination (далее «Программа») лицом, обладающим правомерно изготовленным и введенным в гражданский оборот экземпляром данного продукта («Лицензиатом»).

Настоящее Лицензионное соглашение действует в течение всего срока эксплуатации Лицензиатом Программы и/или нахождения у него экземпляров Программы. Устанавливая Программу, осуществляя ее запись в память ЭВМ, Лицензиат признает правила настоящего Лицензионного соглашения.

По настоящему Лицензионному соглашению Лицензиат получает право использовать Программу способами, описанными ниже.

### Авторские права

Программа защищена национальными законами и международными соглашениями об авторском праве. Все исключительные авторские права на Программу принадлежат правообладателю. При распространении программы обязательно указывается имя правообладателя, его контактная информация и сайт правообладателя.

#### Права установки и использования

Лицензиат имеет право устанавливать и использовать Программу на компьютерах:

- при приобретении Программы в комплекте с видеосервером на материальном носителе на неограниченном количестве компьютеров;

- при приобретении Программы через Интернет на неограниченном количестве компьютеров. После установки Программы Лицензиат получает право использовать Программу и ее компоненты бесплатно, без лицензионных отчислений неограниченное время согласно условиям данного Лицензионного соглашения. Программа поставляется «как есть».

Лицензиат обязуется не допускать нарушений исключительных прав правообладателя на Программу, в частности, не совершать и не допускать совершения следующих действий без специального письменного разрешения правообладателя:

1) распространять части программы, ее компоненты отдельно от остальных компонентов программы; 2) запрещено коммерческое распространение Программы (за распространение Программы запрещено брать деньги):

3) вносить какие-либо изменения в код Программы, за исключением тех, которые вносятся штатными средствами, входящими в состав Программы и описанными в сопроводительной документации;

4) осуществлять доступ к информационной базе Программы и построение систем на основе Программы с помощью средств и технологических решений, не предусмотренных в сопроводительной документации;

5) совершать действия, результатом которых является устранение или снижение эффективности технических средств защиты авторских прав, применяемых правообладателем Программы, включая применение программных и технических средств «мультиплексирования», средств, изменяющих алгоритм работы программных или аппаратных средств защиты Программы, а также использовать Программу с устраненными или измененными без разрешения Правообладателя средствами защиты;

6) восстанавливать исходный код, декомпилировать и/или деассемблировать программную часть системы, менять что-либо в ней и дополнять ее новыми функциями, за исключением тех случаев, и лишь в той степени, в какой такие действия специально разрешены действующим законодательством.

Программа может включаться в состав платных сборников, помещаться на сайтах, отличных от сайта правообладателя только с разрешения правообладателя.

#### Ограничение гарантийных обязательств

Программа может содержать ошибки. Правообладатель не несет ответственность за возможные ошибки Программы. Правообладатель не гарантирует, что функции, содержащиеся в Программе, будут удовлетворять заявленным требованиям, или что работа Программы не прервется из-за ошибки.

Правообладатель намеренно отказывается от всех письменно заявленных и предполагаемых по умолчанию гарантийных обязательств, включая ограничения в применении гарантийных обязательств после определенного срока и годности Программы к продаже.

Ни при каких обстоятельствах правообладатель не несет обязательств перед пользователем за любой вред, физический или коммерческий, нанесенный данной Программой, включая упущенную прибыль, потерю данных, ущерб репутации или другой побочный, или косвенный вред, произошедший из-за использования или неспособности использования данной Программы. Также не принимаются иски на любые другие имущественные требования пользователя Программы.

#### Контроль над соблюдением обязательств

Это Лицензионное соглашение соответствует национальным законам об авторском праве. Данное Лицензионное соглашение основано на новой редакции этих законов, что отменяет все остальные договоренности и соглашения, ранее применяемые по отношению к данной Программе.

Все спорные вопросы решаются по взаимной договоренности сторон, а если соглашения не было достигнуто, то в судебном порядке в порядке, предусмотренном действующим законодательством Российской Федерации.

#### Контактная информация

 $000$  « $BHIAKC +$ » Юридический адрес: 115162, г. Москва, вн. тер. г. муниципальный округ Якиманка, ул. Мытная, д.40, к.4, кв. 135 Фактический адрес: 614015, г. Пермь, ул. Краснова, 24 Почтовый адрес: 614015, г. Пермь, а/я 1662 Тел. 8-800-101-01-32 E-mail: info@vipaks.com Сайт https://vipaks.com/

# <span id="page-3-0"></span>2. Описание и требования

Встроенный Web Client в видеосервер позволяет просматривать видео с камер в формате H.264, экспортировать видео.

Для подключения к видеосерверу необходимо устройство с web браузером, имеющее доступ до видеосервера по локальной или интернет сети.

В качестве браузера рекомендуется использовать Chrome или Opera.

Для мобильных устройств на платформе Android рекомендуется использовать браузер Chrome.

Поддерживаемые кодеки: Н.264, G.711 uLaw, G.711 aLaw, PCM.

Отображение видео на iOS не поддерживается. Браузер Firefox использовать не рекомендуется из-за возможных проблем с отображением интерфейса.

### Требования к видеосерверу Domination:

• Версия: не ниже 2.1.4.5.

• Дата производства: 11.01.2021 и новее.

## <span id="page-3-1"></span>3. Подключение и авторизация

Для подключения к видеосерверу необходимо открыть на устройстве web браузер и в поле адреса ввести адрес видеосервера. По умолчанию адрес «192.168.0.100».

Если адрес устройства не совместим с адресом видеосервера, то необходимо сменить адрес на тот, который позволит подключиться к видеосерверу.

Для работы Web-клиента используются порты: 80, 7004, 7006.

При успешном соединении откроется меню. Для входа в клиент необходимо нажать на кнопку «Client - Просмотр».

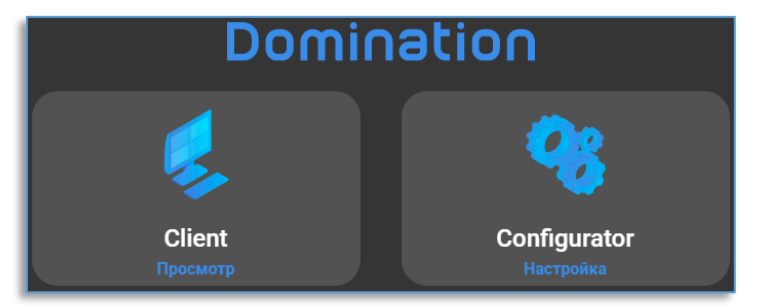

После входа в клиент откроется окно авторизации.

По умолчанию на видеосервере доступно два пользователя:

- «root» (максимальный уровень доступа) с паролем «masterkey».

- «guest» (минимальный уровень доступа) с паролем «guest».

Как изменять пароль, создавать новых пользователей и редактировать у них доступ, описано в руководстве «Сервер Domination», либо в «Видеосервер Web Configurator».

Кнопка В в строке, где указывается пароль, служит для просмотра введённого пароля.

Чтобы в дальнейшем при запуске клиента Domination меню авторизации больше не появлялось, необходимо поставить «галку» напротив текста «Входить автоматически».

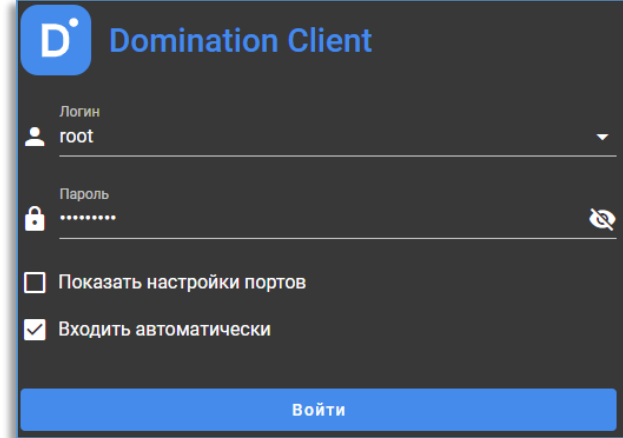

При подключении через интернет, если внешние порты отличаются от внутренних, при установки «галки» на «Показать настройки портов» отображаются поля для заполнения данных портов. Для работы клиента в браузере, кроме порта 80 (HTTP), дополнительно используются порты: 7004 (порт управления), 7006 (порт получения видео).

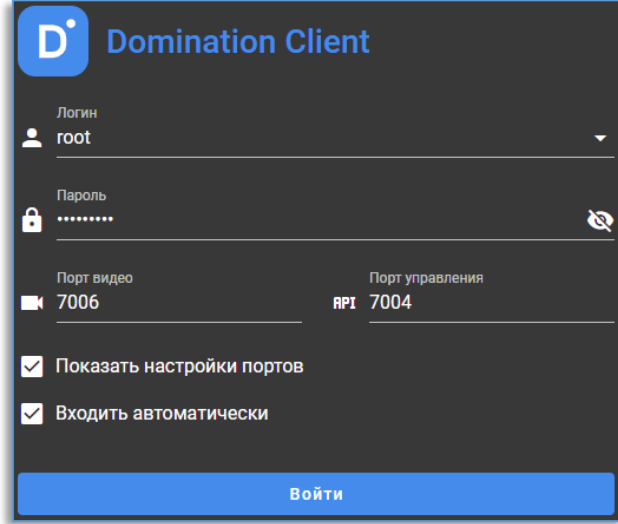

# <span id="page-4-0"></span>4. Обозначение кнопок на главной панели

• Рабочая область, в которой находятся основные функции, такие как: просмотр «живого» видео, получение событий аналитики, «тревожный» монитор.

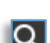

- Поиск событий видеосервера.

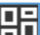

- Меню выбора и настройки виджетов.

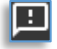

- Просмотр событий, полученных при работе программы.

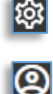

- Меню с отображением текущего имени пользователя, смены пользователя, выхода и информации о версии.

- Настройки программы, среди которых: подключение серверов, параметры отображения и т. д.

# 5. Рабочая область

<span id="page-5-0"></span>Рабочая область состоит из виджетов, отдельных элементов интерфейса. Каждый виджет имеет свою функцию и назначение, и работает независимо от других виджетов.

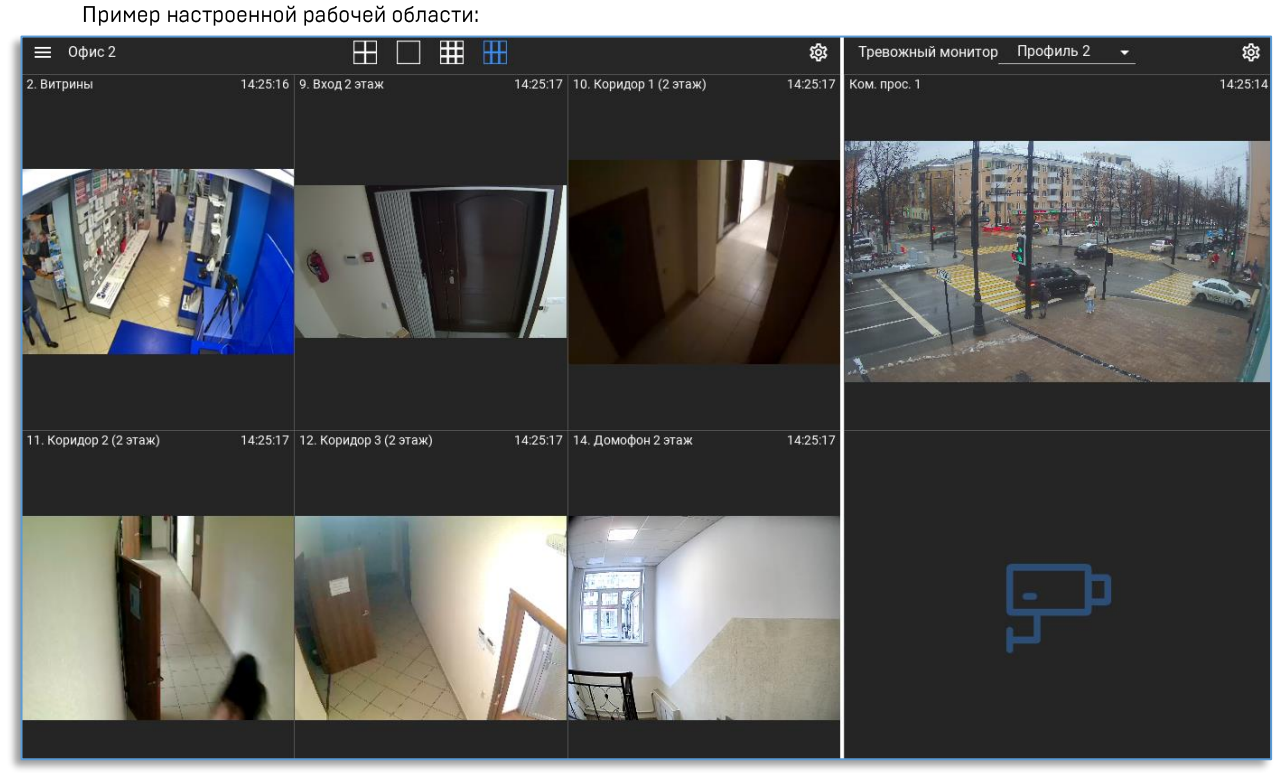

# <span id="page-5-1"></span>6. Виджеты

#### <span id="page-5-2"></span>Добавление и удаление виджетов на рабочей области  $6.1.$

В новом профиле пользователя, под которым был выполнен вход в программу, по умолчанию добавлен один виджет «Видеопанель»

Для открытия меню с виджетами используется кнопка  $\blacksquare$ , доступная в столбце слева. На выбор доступны следующие виджеты:

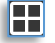

- Видеопанель

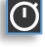

- Тревожный монитор

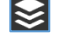

- События видеоаналитики

Для добавления нужного виджета, нужно зажать левой клавишей «мыши» виджет из меню и перетащить на рабочую область в одну из предложенных сторон.

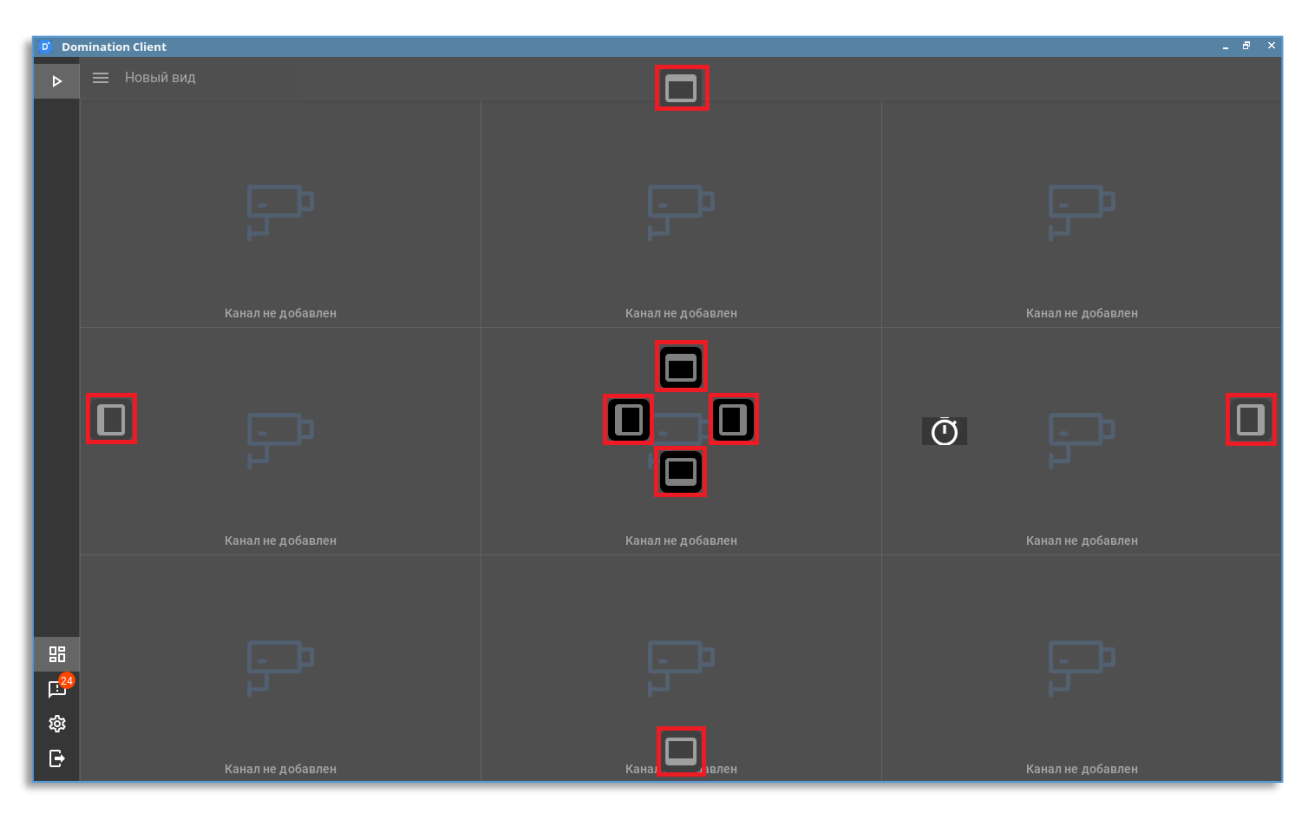

Количество виджетов на рабочей области не ограничено.

Чтобы удалить виджет, справа сверху у виджета используется кнопка  $\mathbf X$ 

Размер виджета можно редактировать перемещением границы между виджетами - вверх/вниз, либо вправо/влево, захватив границу курсором «мыши» по левой клавише.

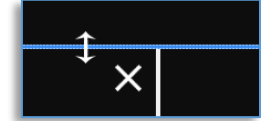

Если виджетов на рабочей области добавлено два и более, то на каждом из них справа сверху в углу доступна кнопка для разворота виджета на всю рабочую область - <mark>иа</mark> для сворачивания виджета используется кнопка <mark>я<sup>к</sup>а</mark>

## <span id="page-6-0"></span>6.2. Виджет «Видеопанель»

#### Описание виджета «Видеопанель»  $6.2.1.$

<span id="page-6-1"></span>Виджет позволяет просматривать видео путём добавления каналов с видеосервера Domination на ячейки видеопанели. Дополнительные функции:

- Управление PTZ камерами
- Воспроизведение архива на ячейке
- Экспорт видео из архива
- Зумирование изображения
- Сохранение кадра

В настройках виджета имеется возможность создавать и редактировать виды, на которые добавляются каналы видеосервера. Количество видов неограниченно.

Максимальное количество ячеек на виде: 144, 12 по горизонтали (строк) и 12 по вертикали (столбцов). Добавленную камеру на ячейке в любой момент можно переключить в режим воспроизведения архива. При этом остальные камеры на виде будут продолжать показывать видео в «реальном» времени.

В интерфейсе виджета видеопанели присутствует общий список видов и панель избранных видов, которая доступна всегда по центру сверху виджета для быстрого перехода.

#### $6.2.2.$ Настройка виджета «Видеопанель»

<span id="page-7-0"></span>По умолчанию виджет «Видеопанель» уже добавлен на рабочую область при первом запуске приложения. Перед тем, как начать работать с виджетом, нужно <u>подключить серверы</u> в настройках программы. Далее, следует войти в настройки

виджета, нажав на иконку колорая находится в правом верхнем углу виджета. После этого, открывается редактор, который позволяет:

- Добавить/удалить вид
- Отредактировать название вида
- Изменить количество строк и столбцов для вида
- Добавить камеры с видеосервера Domination на вид
- Добавить виды на панель избранных

#### 6.2.2.1. Добавление/удаление вида

<span id="page-7-1"></span>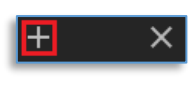

Для добавления нового вида в нижнем левом углу присутствует иконка добавления вида, при нажатии на которую он создаётся и добавляется в полный список видов, который доступен в верхнем левой углу редактора.

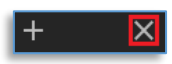

Для удаления вида нужно сначала выделить вид, затем нажать на кнопку удаления выбранного вида.

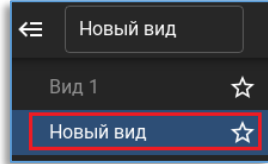

Через контекстное меню по названию камеры доступно создание копии выбранного вида.

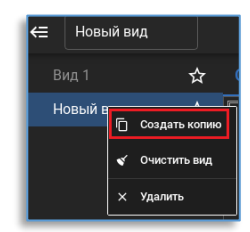

### 6.2.2.2. Редактирование название вида

<span id="page-7-2"></span>Для редактирования названия вида следует сначала выбрать вид из списка, который нужно переименовать, затем в строке над списком видов прописать для него новое название.

Подтверждений для сохранения не требуется, название вида сразу применяется при вводе текста.

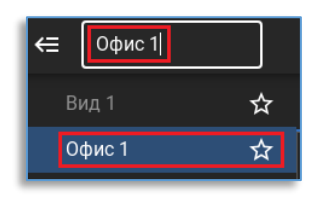

6.2.2.3. Изменение количества строк и колонок для вида

<span id="page-7-3"></span>Под сеткой вида находится настройка количество строк и колонок.

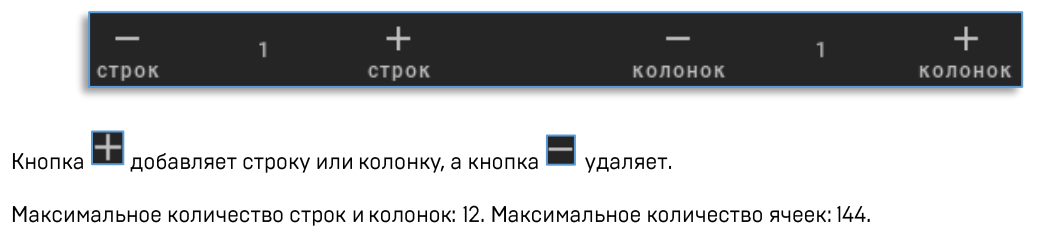

#### 6.2.2.4. Добавление камер на вид видеопанели

<span id="page-8-0"></span>Справа в настройках виджета доступен список всех устройств.

В этом списке отображаются все устройства, до которых есть доступ у пользователя, под которым был выполнен вход в программу.

Для более быстрого поиска необходимой камеры, над списком устройств присутствует фильтр поиска. После ввода символов отображаются только те устройства, которые соответствуют введённым данным.

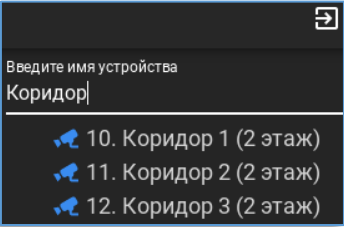

При наведении курсором «мыши» на название канала всплывает окно с предпросмотром видео с этого канала.

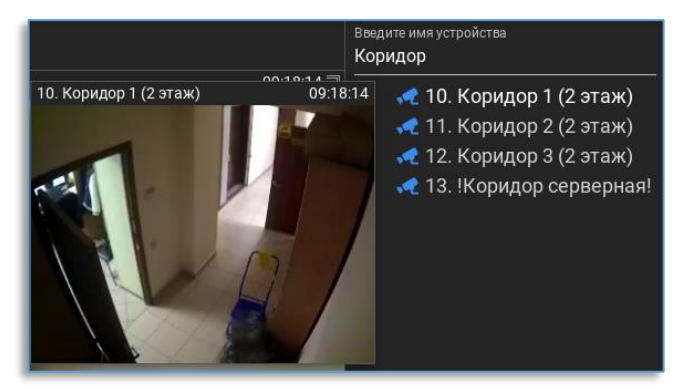

Добавить камеру на вид можно несколькими способами:

Через меню по правой клавише «мыши» на камере:  $\mathbf{1}$ .

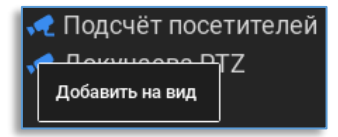

- Двойным щелчком левой клавишей «мыши» по названию камеры.  $2.$
- $\overline{3}$ . Перетаскиванием (Drag-and-drop), путём удержания камеры и перемещением на ячейку.

Кроме этого, через меню по правой клавише по названию видеосервера есть возможность создать новый вид со всеми камерами, либо добавить на свободные ячейки выбранного вида.

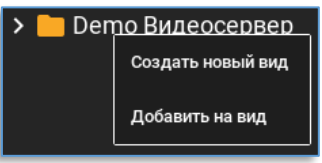

Убрать камеру с вида можно:

- Клавишей Delete на клавиатуре при выделенной ячейке. 1.
- $\overline{2}$ . Через контекстное меню по ячейке и выбором «Убрать из вида».
- 3. Перетаскиванием (Drag-and-drop), путём удержания камеры и перемещением на список устройств справа.

Для очистки всех элементов на виде в контекстном меню вида следует нажать на «Очистить вид».

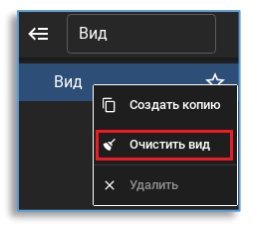

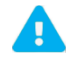

Добавлять или убирать камеры с вида можно только в режиме редактирования виджета.

#### 6.2.2.5. Объединение ячеек на виде

<span id="page-9-0"></span>Для объединения ячеек на виде необходимо добавить камеру на ячейку, после чего с помощью зажатия левой клавиши «мыши» потянуть угол ячейки в сторону соседней ячейки, с которой требуется её объединить. Объединять возможно, как с одной ячейке, так и с несколькими сразу.

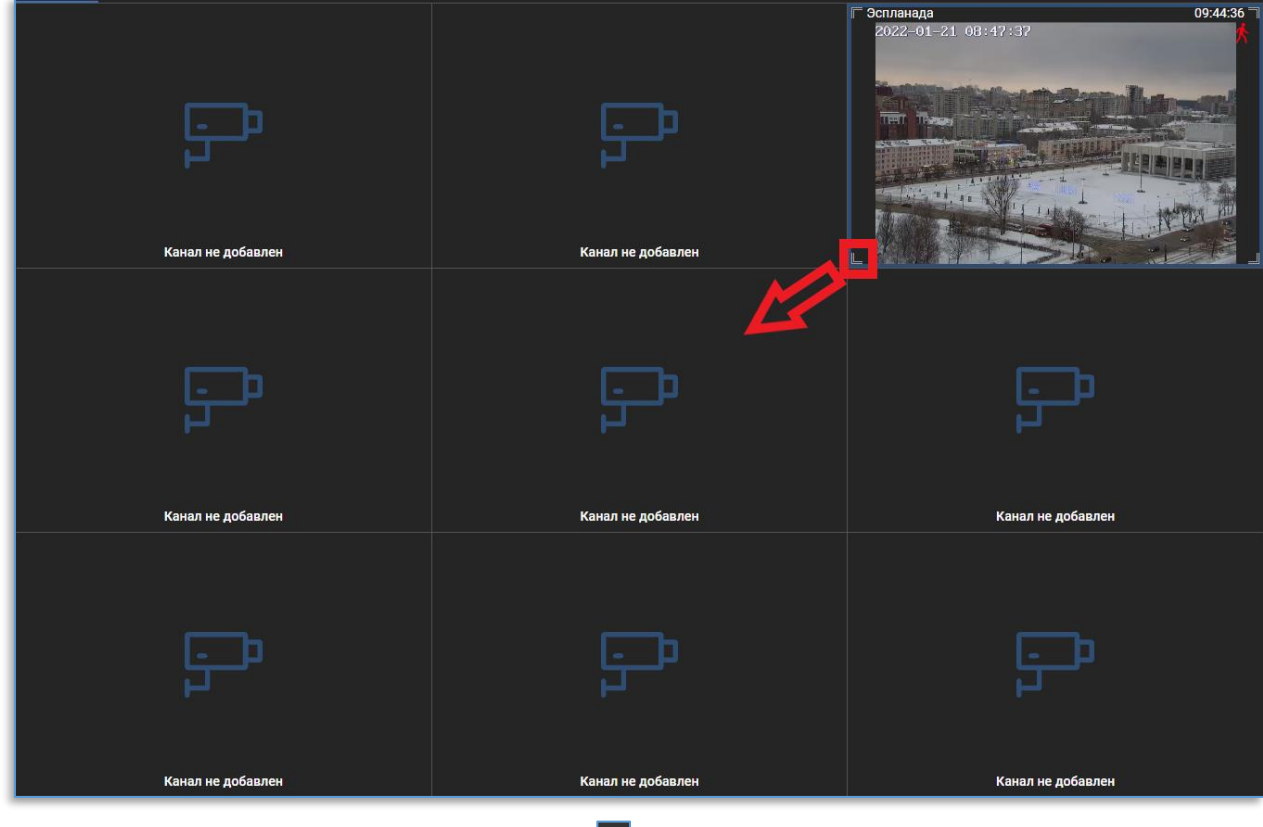

Второй способ объединения ячейки — это нажатие кнопки **Калан**, которая позволит объединить ячейку с соседней. Для отмены объединения ячеек на виде нужно нажать крестик на выбранной ячейке.  $\circledS$ 

<span id="page-10-0"></span>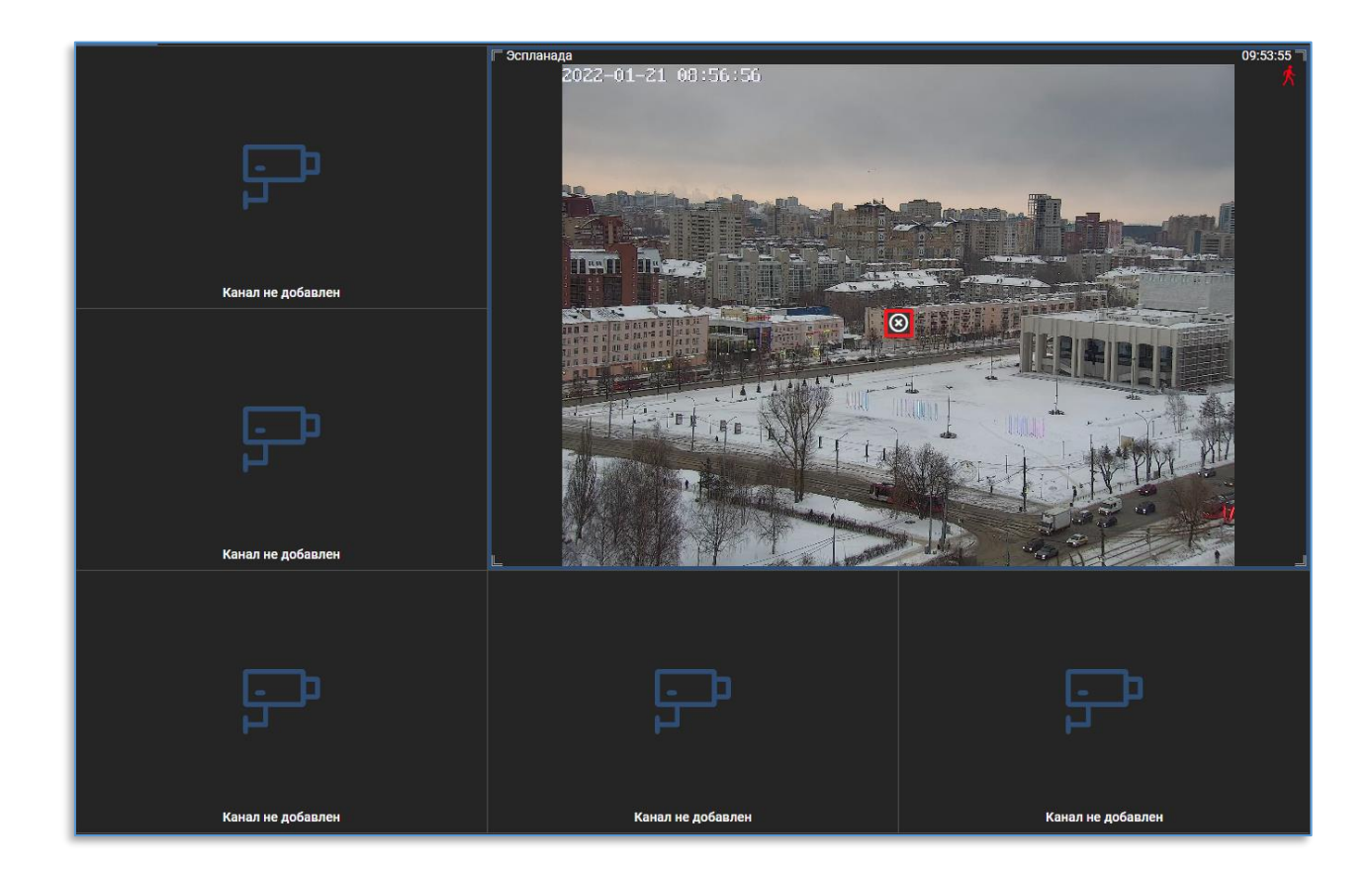

## 6.2.2.6. Добавление вида на панель избранных видов

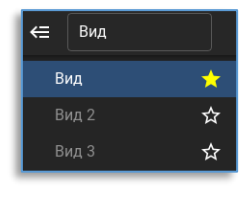

В режиме редактирования виджета «Видеопанель» в списке видов напротив названия каждого вида присутствует кнопка добавления вида на панель избранных.

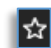

Панель избранных видов находится по центру над виджетом «Видеопанель».

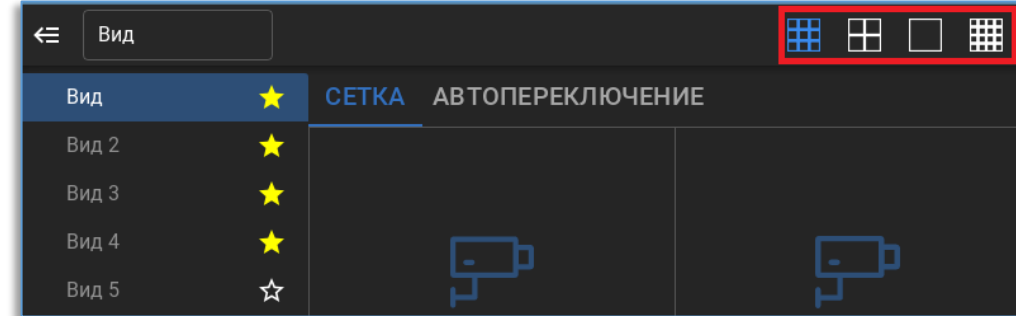

Для выхода из режима редактирования виджета используется кнопка Э, которая расположена в правом верхнем углу программы.

#### $6.2.3.$ Рабочий режим «Видеопанели»

<span id="page-11-0"></span>В правом верхнем углу расположены кнопки для входа в настройки виджета и изменения его размера.

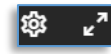

Как и в настройках виджета, в рабочем режиме слева доступен список всех видов, который открывается нажатием на кнопку  $\equiv$ , Для закрытия списка используется кнопка

Для открытия нужного вида достаточно нажать на название вида из списка.

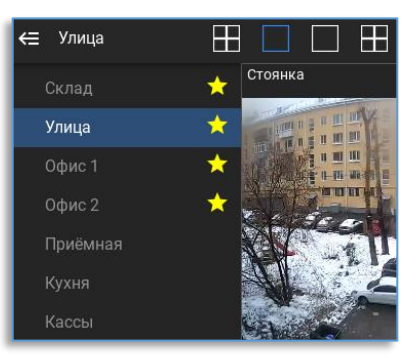

По центру сверху доступны избранные виды, которые открываются одним нажатием по иконке.

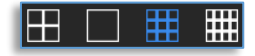

Чтобы развернуть или свернуть ячейку с камерой в мультикартине используется двойной щелчок левой клавиши «мыши».

При выделенной ячейке отображаются кнопки с определённым набором функций, среди которых:

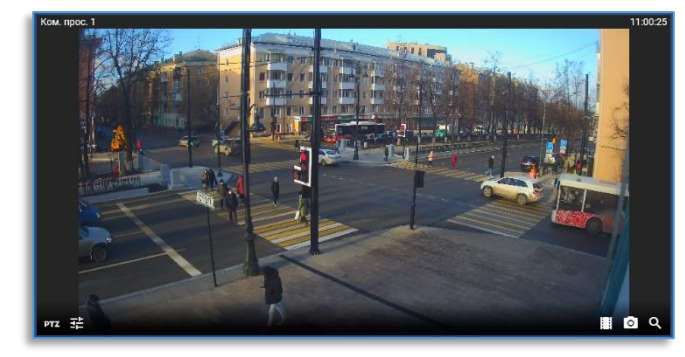

- Управление поворотной камерой
- Зумирование изображения
- Сохранение снимка
- Воспроизведение архива
- Экспорт видео
- Изменение настроек вывода изображения

## 6.2.3.1. Управление поворотной камерой

<span id="page-11-1"></span>Если камера является поворотной и у пользователя программы имеется доступ для её управления, то на ячейке с камерой в левом нижнем углу отображается кнопка **PTZ** , при на нажатии на которую появляется меню управления камерой.

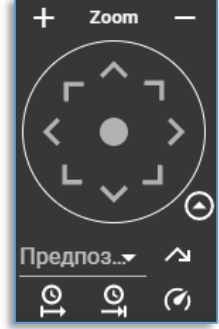

Кнопка **О** переключает меню РТZ в упрощённый режим. В упрощённом режиме отображаются только кнопки для поворота камеры и приближения/отдаления.

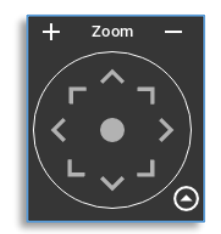

Для управления камерой в нужную сторону используются соответствующие кнопки.

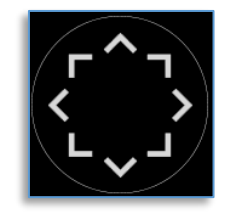

В центре кнопок управления расположен виртуальный джойстик, при зажатии которого левой клавишей «мыши» и увода в сторону, производится управление камерой.

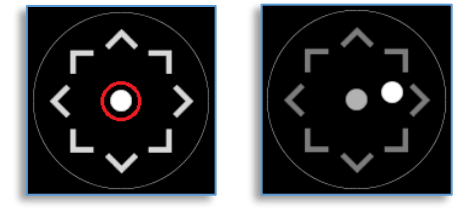

Кнопки НФ и НФ рядом с надписью «**Zoom**» управляют приближением и отдалением.<br>Для перехода к позиции пово<u>ротн</u>ой камеры следует в строку «**Позиция**» ввести номер позиции или её название и

нажать на кнопку перехода - **/ У или клавишу «Enter» на клавиатуре.** 

Для запуска функции автотур на поворотной камере используется кнопка  $\boxed{\mathbf{S}}$ 

Для остановки автотура служит кнопка  $\mathbf{Q}$ 

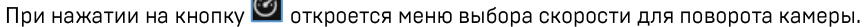

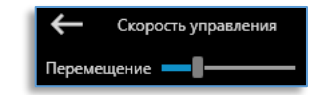

Настройка скорости каждой камеры сохраняется для каждого пользователя локально.

Кроме управления камерой цифровыми клавишами, имеется возможность управлять с помощью USB джойстика. Назначить клавиши для управления USB джойстиком можно в настройках программы, на вкладке «Джойстик».

## 6.2.3.2. Функция «зум» - программное увеличение изображения

<span id="page-12-0"></span>Для включения функция «зум» (программного увеличения изображения) используется кнопка <mark>Q</mark> , доступная на ячейке с камерой, либо нажатием на кнопку «мыши» mouse3 [«колесо»].

Для увеличения изображения используется «колесо» «мыши» - «WheelUp» (прокрутка «колеса» вверх). Для уменьшения используется кнопка «колесо» «мыши» - «WheelDown» (прокрутка «колеса» вниз). Центром зумирования изображения

является позиция курсора -  $\overline{\mathbf{Q}}$ 

Если уровень увеличения изображения изменён хоть на один шаг, на ячейке справа сверху появится индикатор который сообщает пользователю, что перед ним не полное изображение с камеры. Данный индикатор продолжит отображаться на ячейке даже когда осуществляется взаимодействие с другой ячейкой на текущем виде.

чтобы выйти из режима увеличения изображения, нужно нажать на кнопку  $\mathbb{Q}$ , либо нажатием на кнопку «мыши» mouse3 [«колесо»].

### 6.2.3.3. Изменение настроек вывода изображения

<span id="page-13-0"></span>На каждой ячейке с камерой в левом нижнем углу отображается кнопка  $\mathbb{H}$ , при нажатии на которую открывается меню с выбором потока.

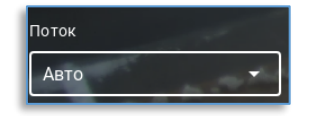

По умолчанию для настройки «Поток» выбрано «Авто». В данном случае в режиме просмотра мультикартины будет выводиться второй поток (низкое качество), а при разворачивании ячейки на весь вид первый поток (максимальное качество).

## 6.2.3.4. Сохранение снимка

<span id="page-13-1"></span>Кнопка **О** на ячейке с камерой сохраняет изображение текущего видеокадра.

При нажатии на кнопку сохранения кадра откроется окно с выбором расположения сохранения снимка.

## 6.2.3.5. Воспроизведение архива

<span id="page-13-2"></span>Кнопка **Вол**на ячейке с камерой позволяет переключиться в режим просмотра архива. Таким образом можно переключить любую ячейку на виде в режим просмотра архива. Видео с разных камер воспроизводится синхронно по выбранной дате и времени.

> Ком. прос. 1  $11:57:14$  $\Box$  $Q$ ō  $\mathbf{B}$ 10:36  $13:00$  $11:24$  $12:12$

После нажатия на кнопку  $\mathbb{H}$ , на ячейке становятся доступны кнопки для работы с архивом.

Внизу ячейки отображается шкала с отметками записи, над которыми присутствует временная шкала для удобной навигации по архиву.

Для воспроизведения видео вперёд используется кнопка  $\blacksquare$ , доступная над шкалой записи. Для воспроизведения

назад используется кнопка

Кнопка О позволяет выбрать скорость воспроизведения.

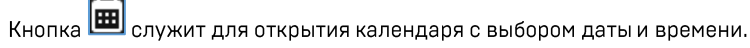

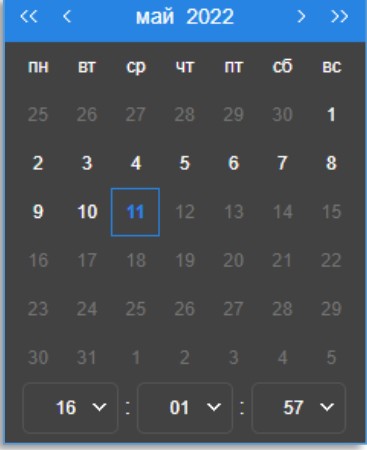

Белым цветом выделены те даты, в дни которых присутствует запись. Все остальные даты, где нет записи, помечены серым цветом.

При нажатии на месяц/год в заголовке календаря станет доступно выбор месяца/года.

## 6.2.3.6. Экспорт видео

<span id="page-14-0"></span>В режиме чтение архива при нажатии на кнопку  $\Box$  открывается меню экспорта архива.

Перед запуском экспорта следует указать дату и время для начала и для окончания видео. Для запуска экспорта

используется кнопка

При нажатой кнопке [1] видео экспортируется без звука. По умолчанию экспорт выполняется со звуком. Если кнопка недоступна или её нет, то необходимо обновить ПО видеосервера.

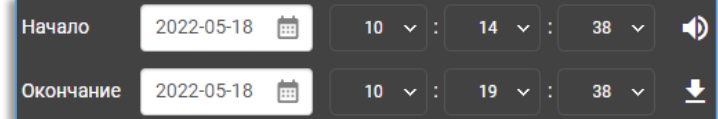

<span id="page-14-1"></span>Для скачивания видео потребуется ввести логин и пароль.

#### 6.2.3.7. Автопереключение видов

Функция позволяет автоматически переключать виды с разным интервалом времени.

Настройка находится в режиме редактирования виджета на вкладке «Автопереключение».

Для создания нового сценария для события нужно нажать на кнопку добавления -  $\blacksquare$ . Появится пустая строка, в которой нужно:

- Перетащить из меню слева вид, который необходимо открывать, в столбец «Вид».

- Указать время показа вида после его открытия в секундах в столбце «Время показа, с».

Для удаления строки с видом нужно выделить её и нажать на  $\blacksquare$ 

Кнопка **Ш** позволяет скопировать выбранную настроенную строку.

Если добавлено и настроено не меньше 2-х, то слева от избранных видов появится кнопка автопереключения видов.

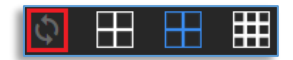

Доступна она становится после выхода из режима редактирования виджета. Одно нажатие на кнопку запускает автопереключение видов, повторное нажатие останавливает.

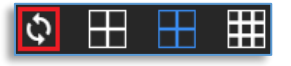

# <span id="page-15-0"></span>6.3. Виджет «Тревожный монитор»

#### Описание виджета «Тревожный монитор»  $6.3.1.$

<span id="page-15-1"></span>Виджет позволяет автоматически выводить камеры на вид и воспроизводить звук при возникновении события. В роли события может использоваться: сработка детектора видеоаналитики, детектора движения с камерой и т.д.

Время отображения на виде камеры настраивается индивидуально для каждого источника событий, чтобы оператор системы не смог пропустить важное событие.

Дополнительно доступен выбор профиля со своим набором настроенных локальных событий, что позволяет быстро переключиться из одного профиля в другой, не перенастраивая каждый раз один из них. Предназначено это для случаев, например, когда днём необходим свой определённый набор событий, а в ночное время другой.

#### <span id="page-15-2"></span> $6.3.2.$ Настройка виджета «Тревожный монитор»

Перед тем, как начать пользоваться виджетом, нужно добавить его на рабочую область. Как это сделать, описано в пункте «Добавление и удаление виджетов».

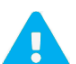

Перед тем, как начать работать с виджетом, нужно подключить серверы в настройках программы.

Далее следует зайти в настройки виджета, нажав на кнопку которая находится в правом верхнем углу виджета. После этого, открывается редактор, который позволяет:

- Создавать и удалять профиль
- Изменять название профиля
- Добавлять источник для события
- Настроить вид для «тревожного монитора»

6.3.2.1. Создание и удаление профиля для «тревожного монитора»

<span id="page-15-3"></span>По умолчанию доступен один профиль. Если потребуется использовать больше профилей, то в настройках слева внизу присутствует кнопка  $\pm$ , которая добавляет новый профиль. Новый добавленный профиль появляется ниже уже созданного профиля. Кнопка  $\boxtimes$  удаляет выбранный профиль.

### 6.3.2.2. Изменение названия профиля «тревожного монитора»

<span id="page-15-4"></span>Для изменения названия профиля следует сначала выбрать профиль, далее в строке выше указать новое название.

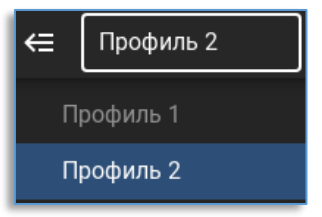

#### 6.3.2.3. Добавление источника в профиль «тревожного монитора»

<span id="page-15-5"></span>Перед тем, как добавить необходимые источники (устройства) в профиль, необходимо выбрать профиль из списка слева.

После этого, нажать на кнопку добавления события, доступная в окне всех событий.

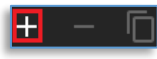

Далее, чтобы добавить устройство из списка справа, нужно перетащить (Drag-and-drop) устройство, путём удержания, в строку с источником в столбик «Источник». При этом, в столбик «Выводимая камера» добавится эта же камера по умолчанию.

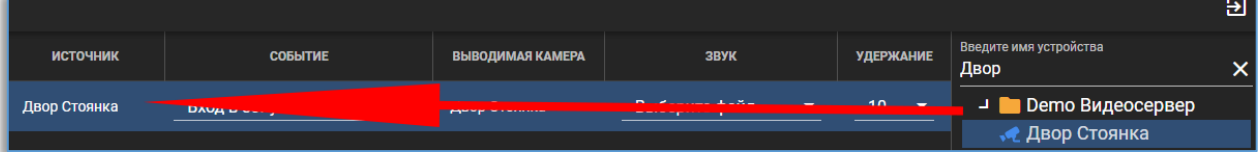

Для изменения выводимой камеры, достаточно перетащить (Drag-and-drop) другое устройство в столбик «Выводимая камера».

#### 6.3.2.4. Описание настроек источника событий «тревожного монитора»

<span id="page-16-0"></span>Настройка события состоит из четырёх столбцов:

- «Источник». В источник помещается то устройство, по событию которого требуется выводить камеру на вид.  $\mathbf{1}$ .
- $2.$ «Событие». В событии выбирается то событие источника, на которое нужно реагировать и выводить камеру на вид.
- 3. «Выводимая камера». В данное поле добавляется та камера, которая будет выводиться на вид виджета «тревожный монитор».
- 4. Звук». Опционально для события можно указать звуковое уведомление, которое будет проигрываться при возникновении события.
- 5. «**Удержание**». Указывается значение в секундах. Это то время, которое используется для удержания видео с камеры на виде после начала возникновения события.

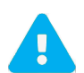

Удержание камеры на виде работает с начала возникновения события. Поэтому, если событие повторилось, а время удержание ещё не закончилось, то счётчик времени удержания сбрасывается и отчёт начинается заново с момента последнего возникновения события.

#### 6.3.2.5. Настройка вида для «тревожного монитора»

<span id="page-16-1"></span>У виджета «тревожный монитор» при работе с ним отображается вид на определённое количество ячеек. Максимальное количество выводимых камер на «тревожный монитор» ограничивается числом ячеек на виде.

Количество ячеек изменяется в настройках виджета. Под окном добавления событий расположена настройка для выбора строк и колонок.

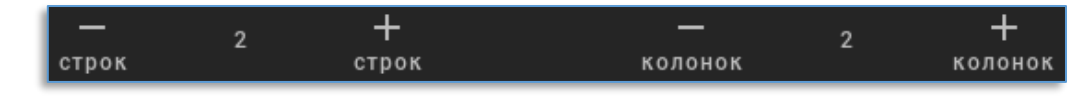

Количество строк и колонок изменяется рядом с видом, используя кнопки  $\blacksquare$  и  $\blacksquare$ 

## <span id="page-16-2"></span>6.4. Виджет «События видеоаналитики»

#### $6.4.1.$ Описание виджета «События видеоаналитики»

<span id="page-16-3"></span>Виджет служит для получения событий видеоаналитики в виде снимков в «реальном» времени с возможностью просмотра видеоархива по выбранному событию. На каждом событии указан тип события в виде иконки и дата возникновения события.

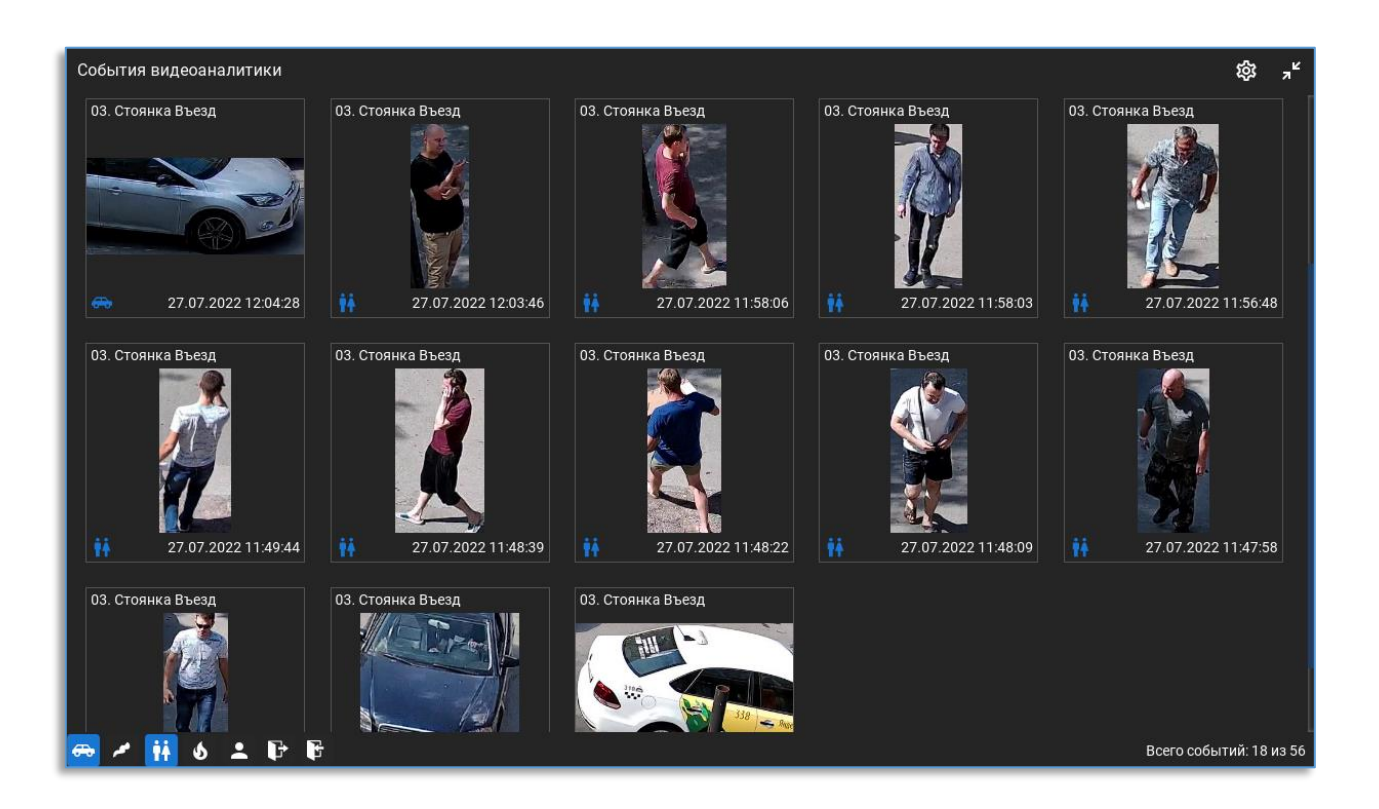

#### <span id="page-17-0"></span> $6.4.2.$ Настройка виджета «События видеоаналитики»

Перед тем, как начать пользоваться виджетом, нужно добавить его на рабочую область. Как это сделать, описано в пункте «Добавление и удаление виджетов».

Для получения событий должен быть подключен сервер видеоаналитики, который занимается анализом видео и отправкой событий подключенным к нему клиентам. Как подключить сервер описано в пункте «Подключение сервера».

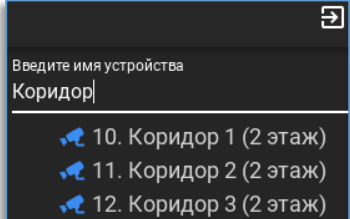

Справа в настройках виджета доступен список всех устройств.

В этом списке отображаются все устройства, до которых есть доступ у пользователя.

Для более быстрого поиска необходимой камеры, над списком устройств присутствует фильтр поиска. После ввода символов отображаются только те устройства, которые соответствуют введённым данным.

Камеры, на которой включена аналитика, отображаются жёлтой иконкой.

Для получения событий видеоаналитики, нужно добавить данную камеру в область с источниками событий перетаскиванием «мышкой» (Drag & Drop).

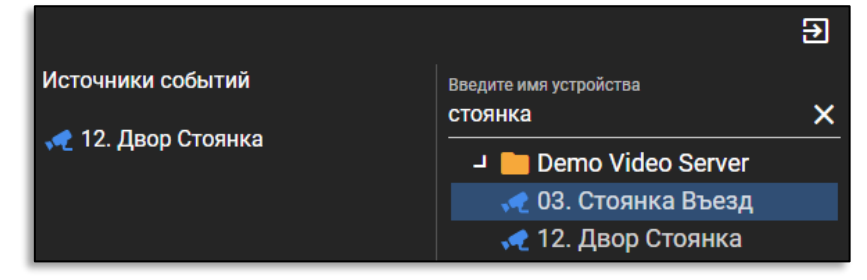

Удалить добавленные камеры из источников событий можно через меню по правой клавише «мыши», либо клавишей Delete на клавиатуре.

Для удаления всех источников в правом нижнем углу используется кнопка  $\Box$ 

В области слева расположены дополнительные настройки:

- «Количество событий». Максимальное количество событий одновременно выводимые в окно виджета видеоаналитики. Доступные значения от 10 до 300 (для версии 32 бита - от 10 до 100) с шагом в 10 событий.

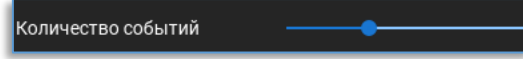

«Получать события». Фильтр получаемых событий. В виджет будут поступать только те события, которые указаны ниже в окне.

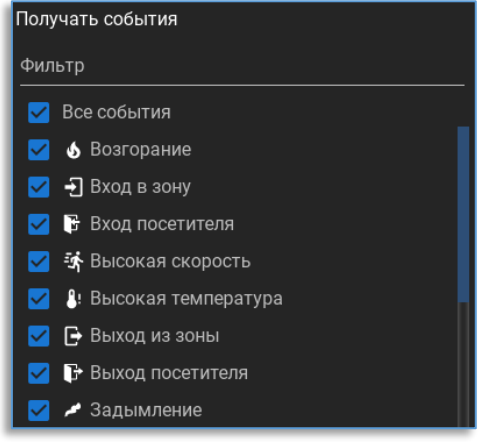

Для выхода из режима редактирования виджета используется кнопка  $\blacktriangleright$ , которая расположена в правом верхнем углу программы.

#### $6.4.3.$ Рабочий режим виджета «События видеоаналитики»

<span id="page-18-0"></span>После настройки в окно виджета начнут поступать события в виде снимков в момент сработки видеоаналитики.

Дополнительно в левом нижнем углу присутствуют кнопки для фильтрации полученных событий.

→ ß Ð r D

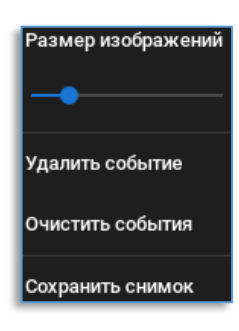

При нажатии правой клавишей «мыши» по событию доступны функции:

- «Размер изображения». Позволяет изменить размер выводимого превью.
- «Удалить событие». Позволяет удалить выбранное событие.
- «Очистить события». Позволяет удалить все полученные события.
- «Сохранить снимок». Позволяет сохранить полученное событие в формат PNG.

Двойной клик левой клавишей «мыши» по превью с событием разворачивает его.

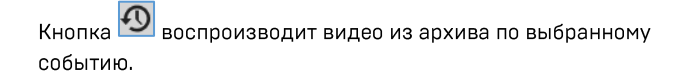

Кнопка ит запускает видео с данной камеры в «реальном» времени.

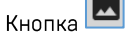

служит для возврата к открытому превью.

Кнопка  $\mathbf X$  закрывает открытое событие.

 $\overline{K}$ нопки $\overline{K}_{\mu}$  > позволяют выполнить быстрый переход к предыдущему или следующему событию.

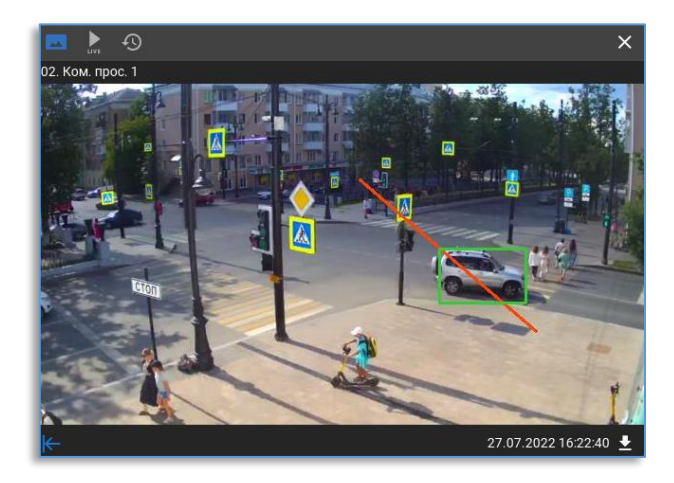

Кнопка  $\blacksquare$ , которая находится в правом нижнем углу события, сохраняет снимок события.

Если в виджет ещё не пришло ни одного события, то доступна кнопка для получения предыдущих 50-и событий из базы.

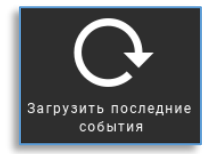

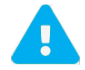

События в виджет не поступают при свёрнутом браузере.

# <span id="page-19-0"></span>7. Поиск событий

Для входа в меню поиска событий используется кнопка  $\mathbf Q$ , которая расположена в левом столбике программы.

Поиск разделяется на поиск аналитики и системных событий.

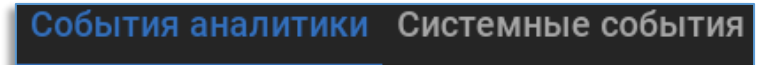

В разделе «События аналитики» из архива видеосервера осуществляется поиск всех событий видеоаналитики по выбранной камере и за выбранный промежуток времени. Добавлять в фильтр поиска можно несколько камер.

В разделе «Системные события» осуществляется поиск всех событий видеосервера Domination с возможностью фильтрации полученных данных в виде текста.

#### $7.1.$ Поиск событий аналитики

<span id="page-19-1"></span>Для получения событий из архива потребуется добавить камеру из списка устройств в окно источников. Сделать это можно через меню по правой клавише, либо перетаскиванием [drag&drop].

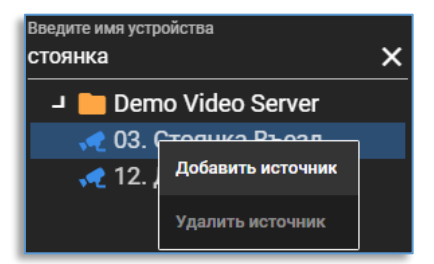

В окно источников можно добавить одновременно несколько камер. Для удаления камеры из источников используется клавиша Delete на клавиатуре, либо через меню по правой клавише, выбрав «Убрать источник». Для удаления всех

источников в правом нижнем углу имеется кнопка удаления всех источников -  $\Box$ 

«Фильтр событий». Кнопка Q служит для запуска поиска событий.

Над окном с источниками расположены параметры поиска по времени. Потребуется указать интервал - дату начала и конца для поиска событий.

Дополнительно для упрощения поиска нужного события имеется фильтр получаемых событий видеоаналитики - кнопка

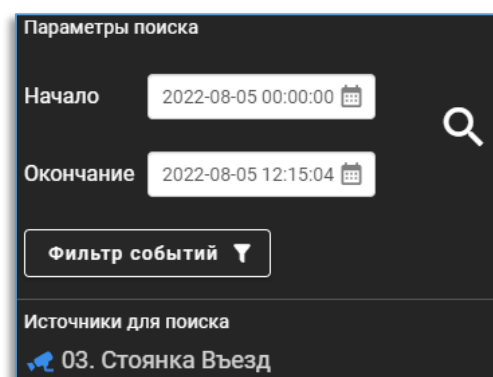

После нажатия на поиск в верхнем окне поиска появятся события в виде превью, если они имеются в архиве за выбранный интервал времени.

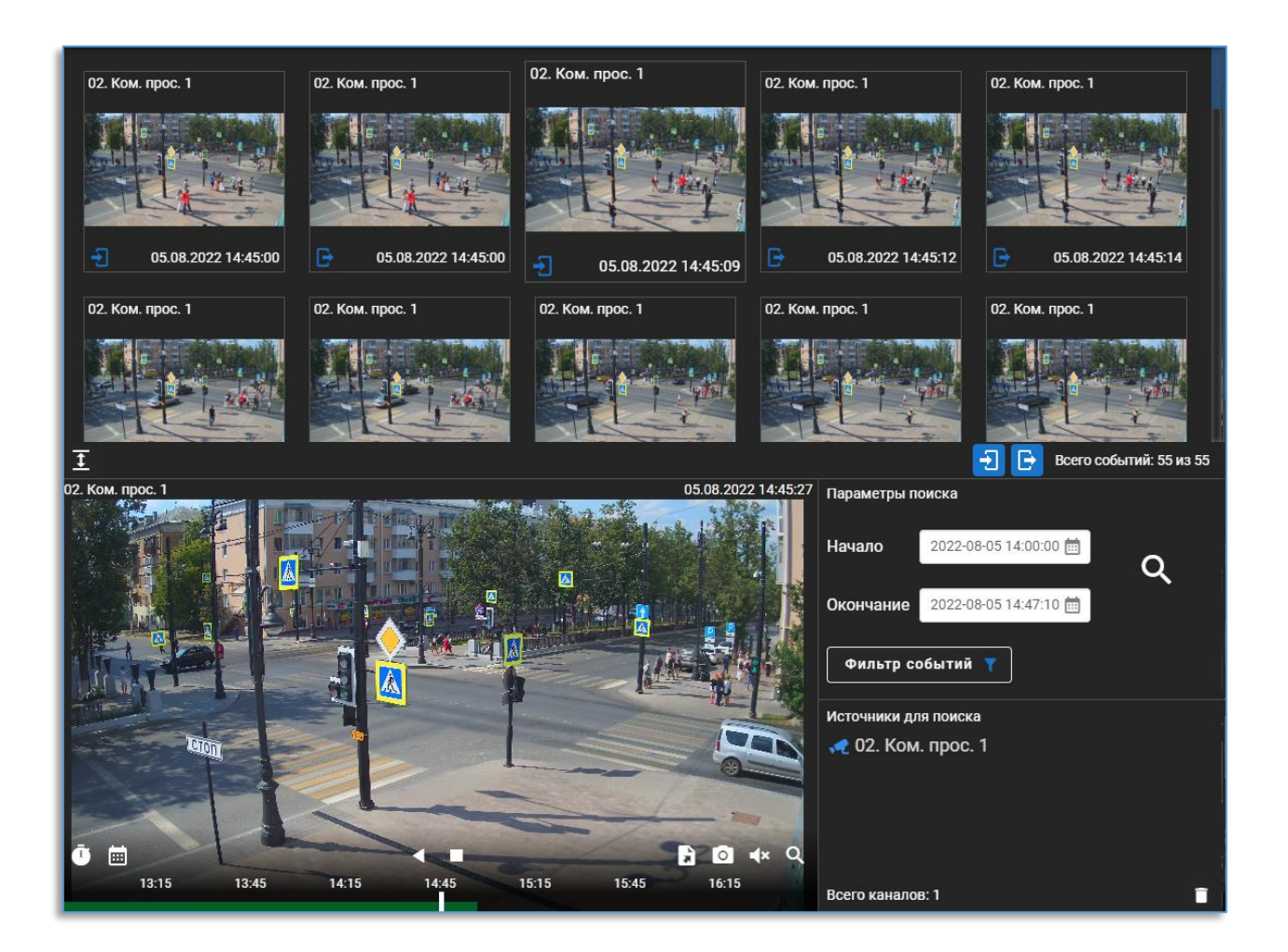

Под событиями слева снизу находится кнопка  $\blacksquare$ , которая позволит открыть окно с событиями во весь экран.

При нажатии на правую клавишу «мыши» по событию доступно изменение размера изображения превью, сохранение снимка события в формат изображения и очистка всех выведенных событий.

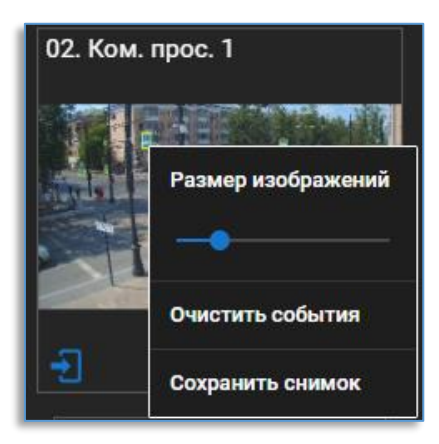

Для воспроизведения видео события достаточно нажать на событие два раза левой клавишей «мыши». Видео воспроизводится за 5 секунд до возникновения события. Воспроизведение доступно в отдельном окне слева от параметров поиска. По умолчанию в этом окне воспроизводится та камера, на которой была сработка детектора видеоаналитики. Если требуется воспроизводит любую другую камеру по любому событию, то достаточно перетащить [drag&drop] её из списка устройств в окно воспроизведения архива.

## 7.2. Поиск системных событий

<span id="page-22-0"></span>Поиск позволяет получать события одновременно по нескольким видеосерверам. Достаточно отметить «галкой» те видеосерверы, у которых требуется получить события. В параметрах поиска следует выбрать диапазон для начала и конца поиска.

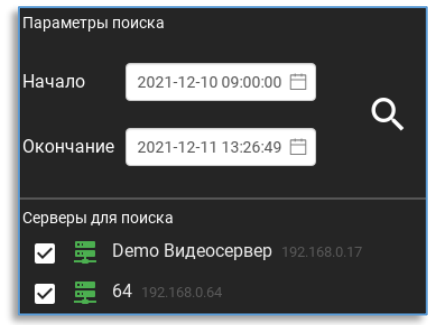

После чего, для старта поиска используется кнопка Q, Когда поиск ещё осуществляется, на месте кнопки запуска

поиска присутствует кнопка для его остановки В скне событиями после окончания поиска отобразятся все события, которые происходили с видеосерверами за указанный диапазон. Для удобства поиска нужных событий присутствует фильтр для каждого столбца с данными. Можно отфильтровать по источнику (камера, видеосервер), пользователю, хосту и сообщению (название события). Для ввода данных для фильтрации надо нажать на кнопку  $\Psi$ , далее ввести текст. Например, если интересует, какие действие производил пользователь root, в столбце «Пользователь» нужно нажать на кнопку **М**, ввести «root». После этого, отобразятся только те события, которые связанны с пользователем root.

Для воспроизведения видео по событию достаточно нажать по событию два раза левой клавишей «мыши».

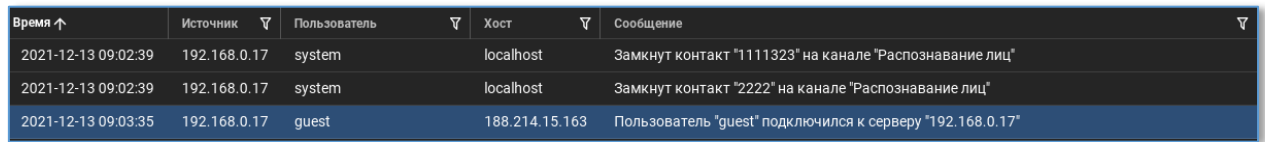

Воспроизведение доступно в отдельном окне слева от параметров поиска. Для воспроизведения видео по событию необходимо добавить камеру в данное окно. Для этого достаточно перетащить (drag&drop) её из списка устройств в окно воспроизведения архива.

Чтобы экспортировать список найденных событий, нужно нажать на кнопку  $\blacksquare$ , которая расположена под списком. На выбор будет доступен формата для экспортированного файла.

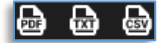

# <span id="page-22-1"></span>8. Окно событий

Окно событий предназначено для получения системных и информационных сообщений, которые возникают при работе программы.

Для входа в окно событий используется кнопка , что находится в левом столбике программы.

При возникновении какого-либо события на значке кнопки событий появится цифра, которая показывает число новых не прочитанных событий.

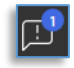

Цвет уведомлений на иконке синего цвета подразумевают информационные события. Например, это может быть отключение сервера от программы пользователем.

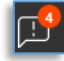

Красным цвет уведомлений обозначается на иконке, когда возникло важное событие, на которое стоит обратить внимание. Например, это может быть потеря сигнала на камере.

2 27 октября 2021, 13:46:35 Сервер "Demo Видеосервер" (192.168.0.17). Изменение настроек камеры "Стоянка"

Э 27 октября 2021, 13:46:23 Сервер 192.168.0.140:7006 подключен

<span id="page-23-0"></span>После просмотра событий счётчик на иконке сбрасывается.

# 9. Настройки программы

Для входа в настройки программы используется кнопка  $\ddot{\bullet}$ , которая доступна в левом нижнем углу программы. В настройках программы, кроме вкладки «Подключения», присутствуют другие вкладки с настройками.

#### 9.1. Вкладка «Видео»

## <span id="page-23-1"></span>Поведение:

- «Переключать поток при размере ячейке». Позволяет изменить порог, при превышении ширины ячейки (измеряется в пикселях) которого видео переключится из второго потока в первый и наоборот. Значение указывается в пикселях. Значение по умолчанию «800».

## Титры:

- «Показывать индикатор движения на ячейке». Отображает статус сработки детектора движения камеры на ячейке.

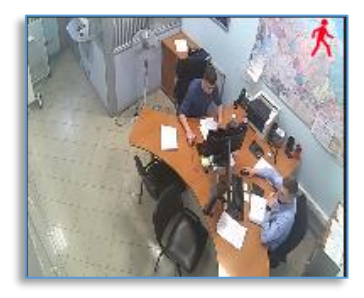

### Титры реального времени:

Для просмотра «живого» видео доступно отключение названия канала и времени.

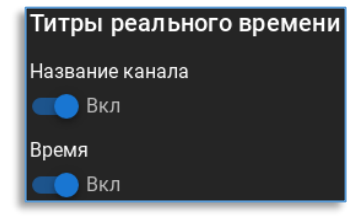

#### Титры архивных ячеек:

Для архивных ячеек доступно отключение названия канала, даты и времени.

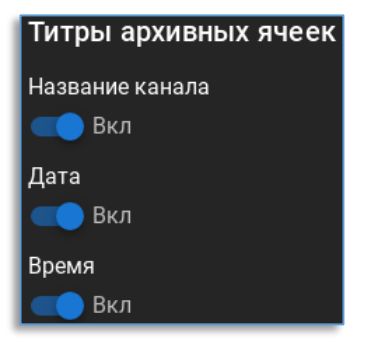

## 9.2. Вкладка «Звуковые уведомления»

<span id="page-24-0"></span>В меню присутствует столбцы: «Источник», «Событие» и «Звук».

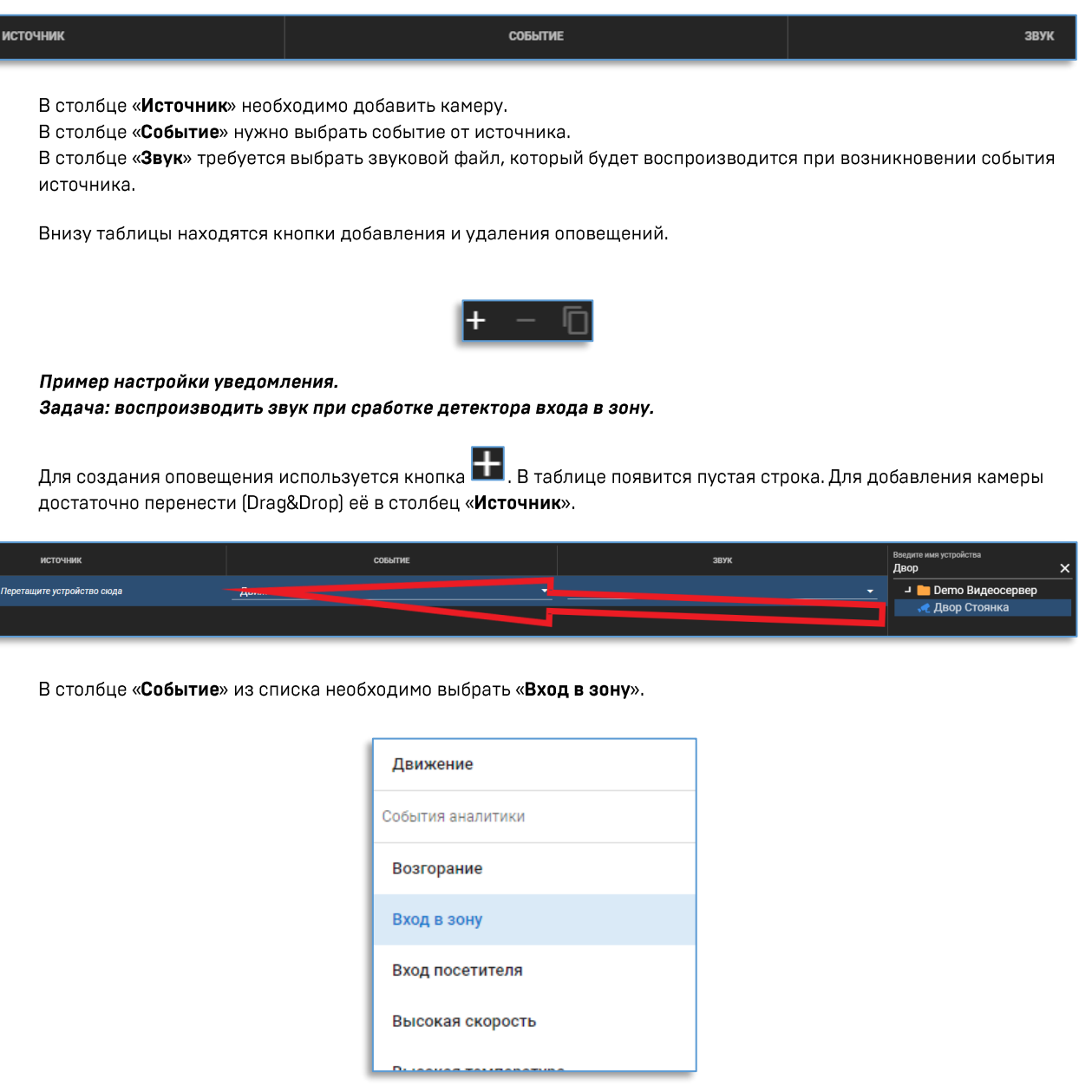

В столбце «Звук» требуется загрузить аудиофайл, нажав на «Загрузить аудиофайл».

Загрузить аудиофайл

Далее, указать расположение аудиофайла. Для прослушивания добавленного аудиофайла нужно нажать на кнопку напротив названия аудиофайла. Для удаления используется кнопка  $\blacksquare$ .

Добавленные аудиофайлы сохраняются в профиль пользователя, под которым был выполнен вход в программу.

Настроенное оповещение выглядит так:

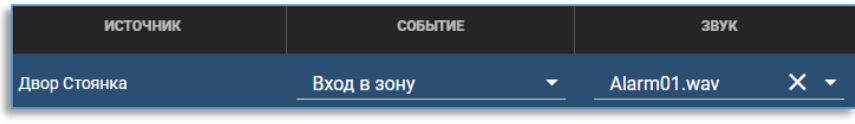

# 9.3. Вкладка «Джойстик»

<span id="page-25-0"></span>Данная вкладка позволяет подключить USB джойстик, который позволит:

- Переключаться по избранным видам
- Переключаться по разным мониторам (рабочим областям)
- Разворачивать и сворачивать выбранную ячейку с камерой
- Управлять поворотной камерой

Чтобы включить возможность управлять джойстиком, нужно задействовать соответствующий тумблер.

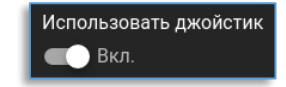

Ниже, из списка подключенных устройств, требуется выбрать необходимый USB джойстик.

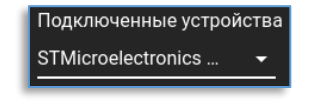

После выбора джойстика из списка необходимо откалибровать работу зума. Для начала калибровки необходимо нажать на кнопку «**Калибровать зум**». В появившемся окне необходимо повернуть рычаг джойстика в обе стороны. Если нет реакции, то необходимо нажать на кнопку «Калибровка» и повторить процедуру поворота в обе стороны. Калибровка пройдена, если белая полоска станет полностью зелёной.

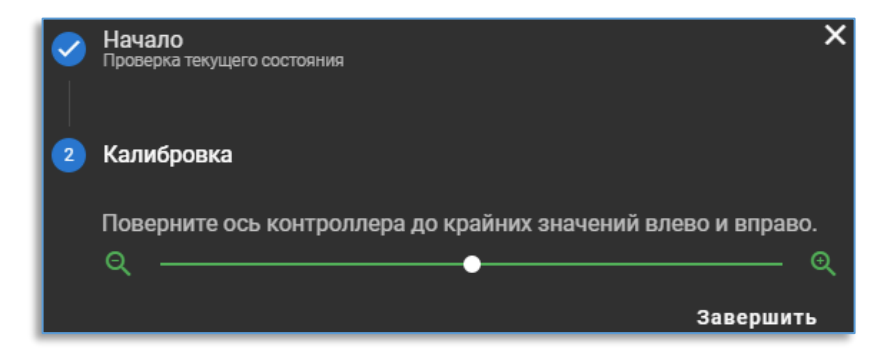

Далее нужно назначить для каждого действия свою клавишу на джойстике. Например, чтобы назначить клавишу для действия «Открыть меню РТZ», нужно напротив этого действия нажать на пустое поле ввода, и после подсветки поля нажать на клавишу джойстика.

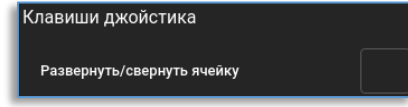

Наклон рукоятки джойстика служит для управления поворотной камерой в соответствующую сторону. Поворот рукоятки джойстика служит для приближения и отдалении поворотной камеры.

Опция «Использовать альтернативное управление зумом» предназначена для джойстиков, у которых используется нестандартная ось управления для функции зум.

# 9.4. Вкладка «Разное»

<span id="page-26-0"></span>На вкладке «Разное» доступна настройка «Отображать титры на снимке». При снимке изображения поверх изображения накладываются титры с названием камеры, дата и время. Если снимок был сделан из события аналитики, то кроме названия канала и даты отображается названия типа аналитики и подробности (в зависимости от типа аналитики).